## Accessing Beacon EMR for Midland Health

## **Initial Setup: (required once per computer)**

- Download the Citrix Receiver at [http://midlandhealth.org](http://midlandhealth.org/)
- It can be found under "For Providers" on the left-hand side of the page **O** Careers **O** For Providers

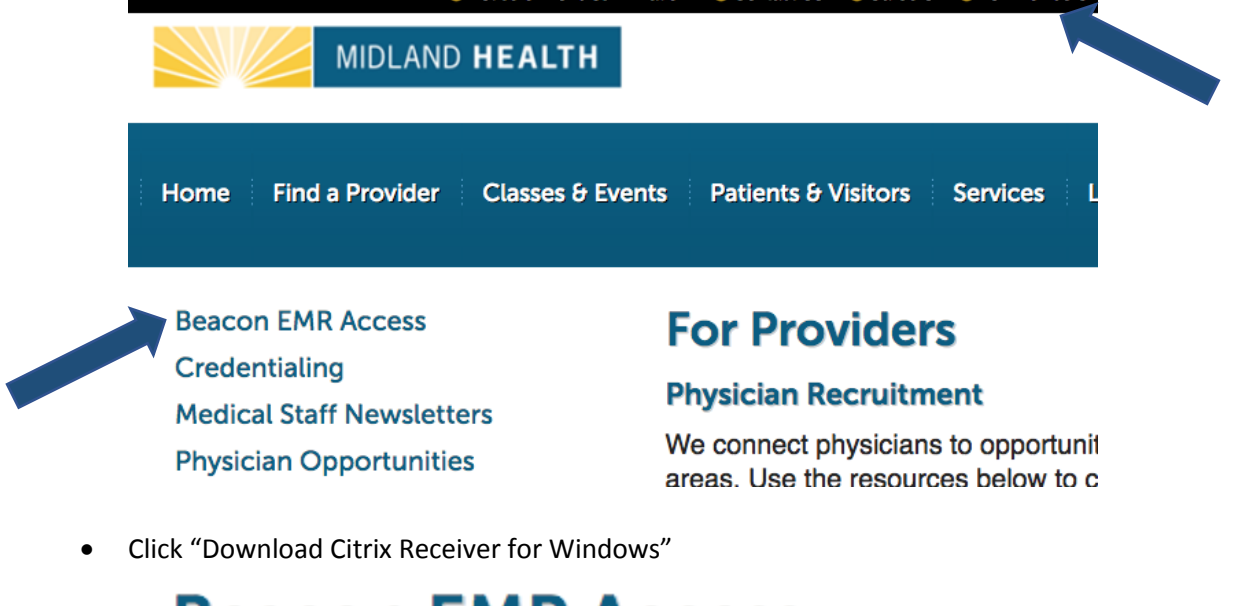

**Beacon EMR Access** 

**Download Citrix Receiver for Windows** 

**Download Citrix Receiver for Mac** 

• From the box at the bottom of your screen, select "Run"

Do you want to run or save CitrixReceiver.exe (44.5 MB) from midlandhealth.org?

Run Save **v** Cancel  $\times$  From this screen, select "Yes"

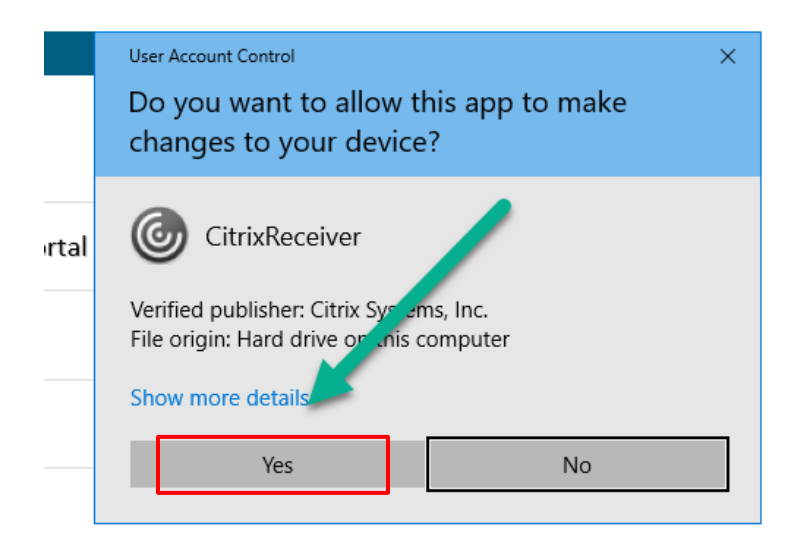

## **Your Citrix receiver is now installed. You are ready to log in!**

**Optional:** We recommend that you add this link to your desktop as a shortcut for easy access!

- Go to your desktop or computer home screen.
- Right Click and Select "New"
- Select "Shortcut"

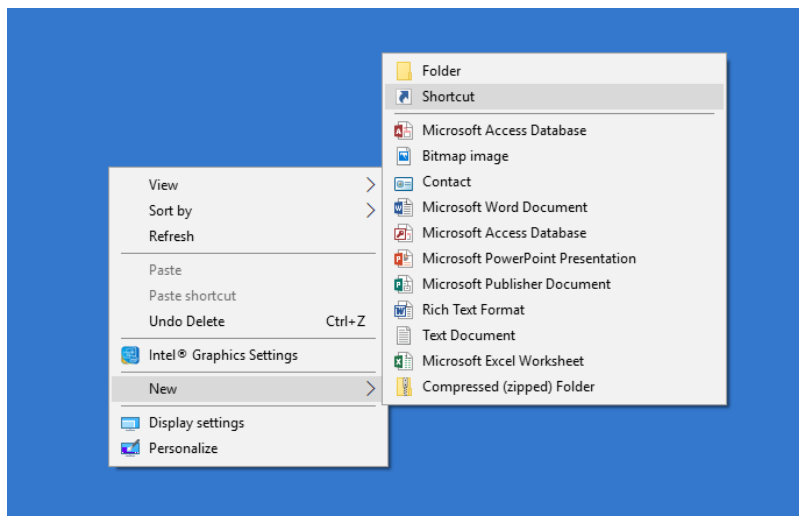

• In the location space, type in<https://mhmctx.cernerwork.com/citrix/prodweb/> and click "Next"

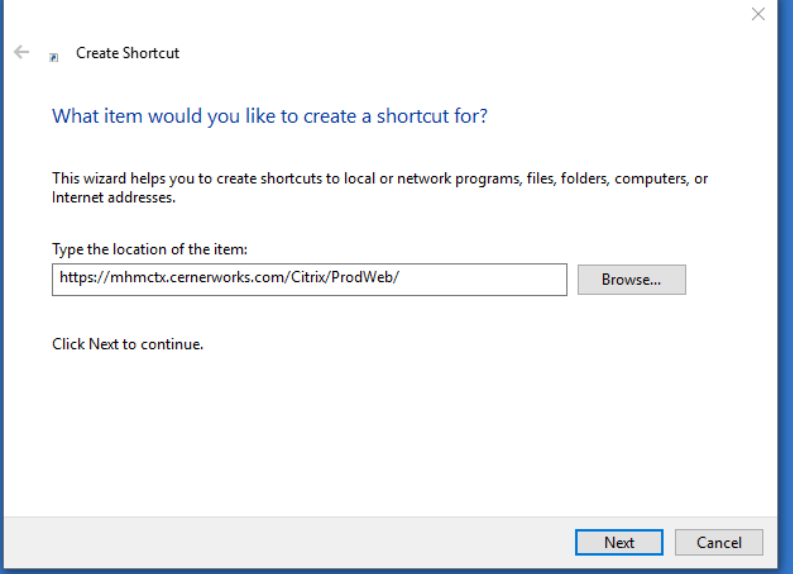

In the name space, we recommend "Midland Health Beacon"

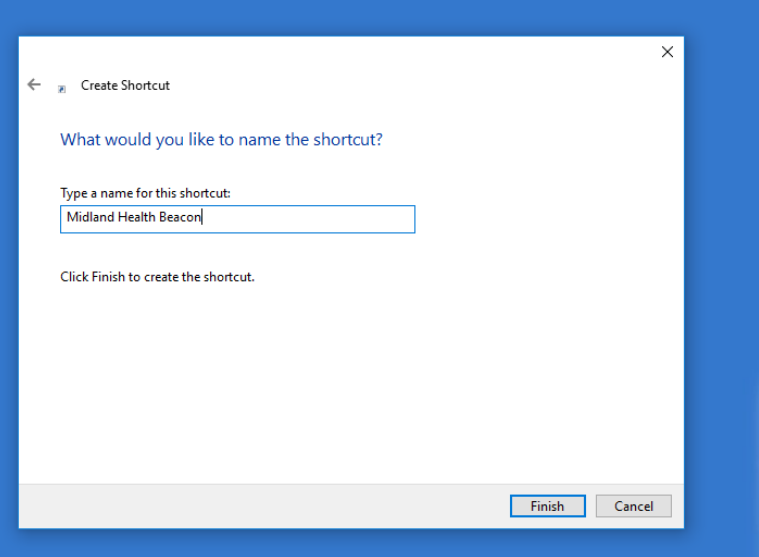

Your shortcut will appear on your desktop. Double click to enter Beacon.

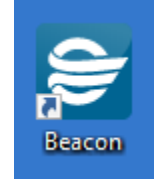

Please call the Midland Health help desk at (432)221-4040 if you need assistance.

## **Ongoing Access:**

- Visit the Cernerworks Citrix Storefront: <https://mhmctx.cernerworks.com/Citrix/ProdWeb/>
- Enter your Midland Memorial Hospital username and password.
	- o Your user name is in the format of initial and unique MH Identifier. For example, Dr. George Washington, Doctor # 12345 would log in with GW12345.
	- o If you need assistance with your user name or password, please call the Midland Health help desk at (432)221-4040.
- Make sure the domain is set to "HOME"

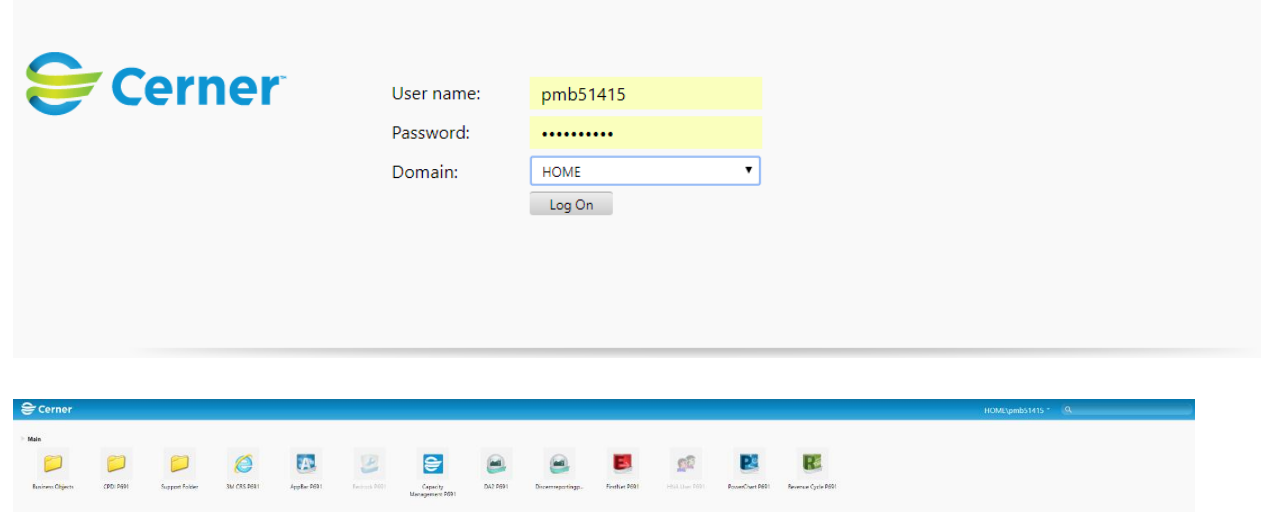

- After you log on you should see your Cerner applications. Double click the icon to launch your application
- Log in to the application using your user name and password